## **ΟΔΗΓΙΕΣ ΓΙΑ ΤΗΝ ΗΛΕΚΤΡΟΝΙΚΗ ΔΗΛΩΣΗ ΠΡΟΤΙΜΗΣΕΩΝ**

Με τους κωδικούς μας κάνουμε εισαγωγή στο [https://teachers.minedu.gov.gr/](https://teachers.minedu.gov.gr/Transfer)

Είμαστε τώρα στη σελίδα: <https://teachers.minedu.gov.gr/Home/Index>

## Κλικ στο «Αιτήσεις»

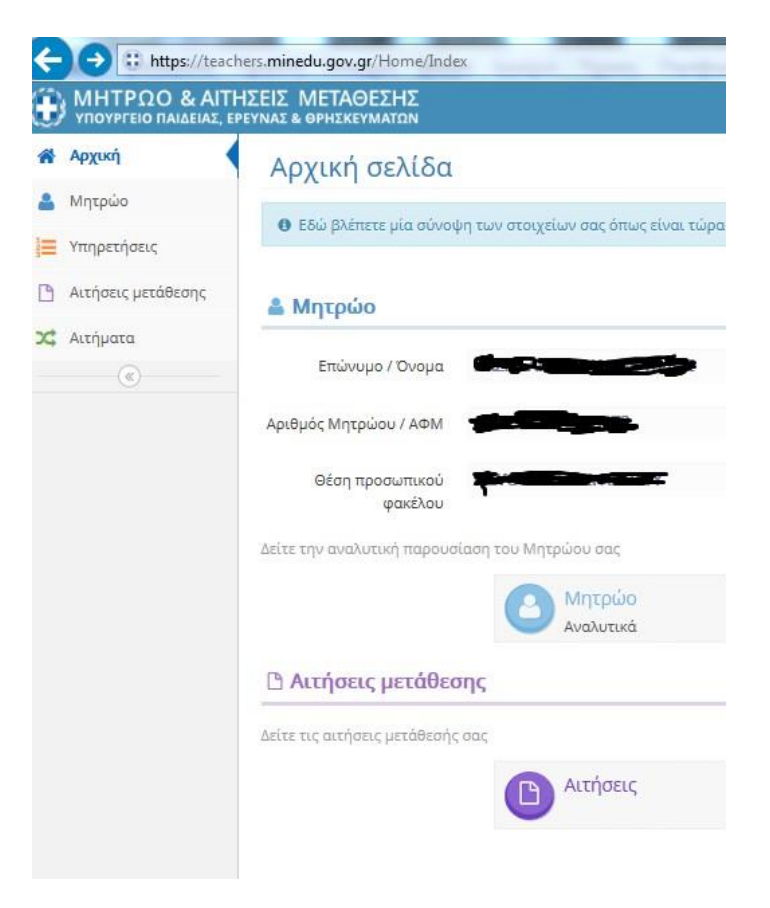

## Κλικ στο «πράσινο μάτι (δεξιά στην οθόνη)»

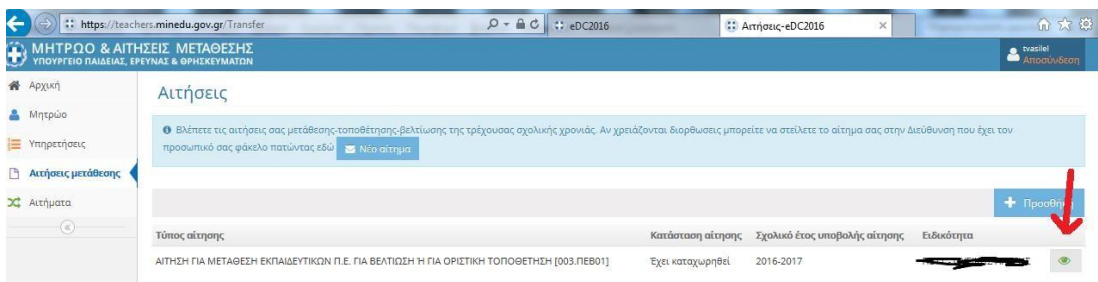

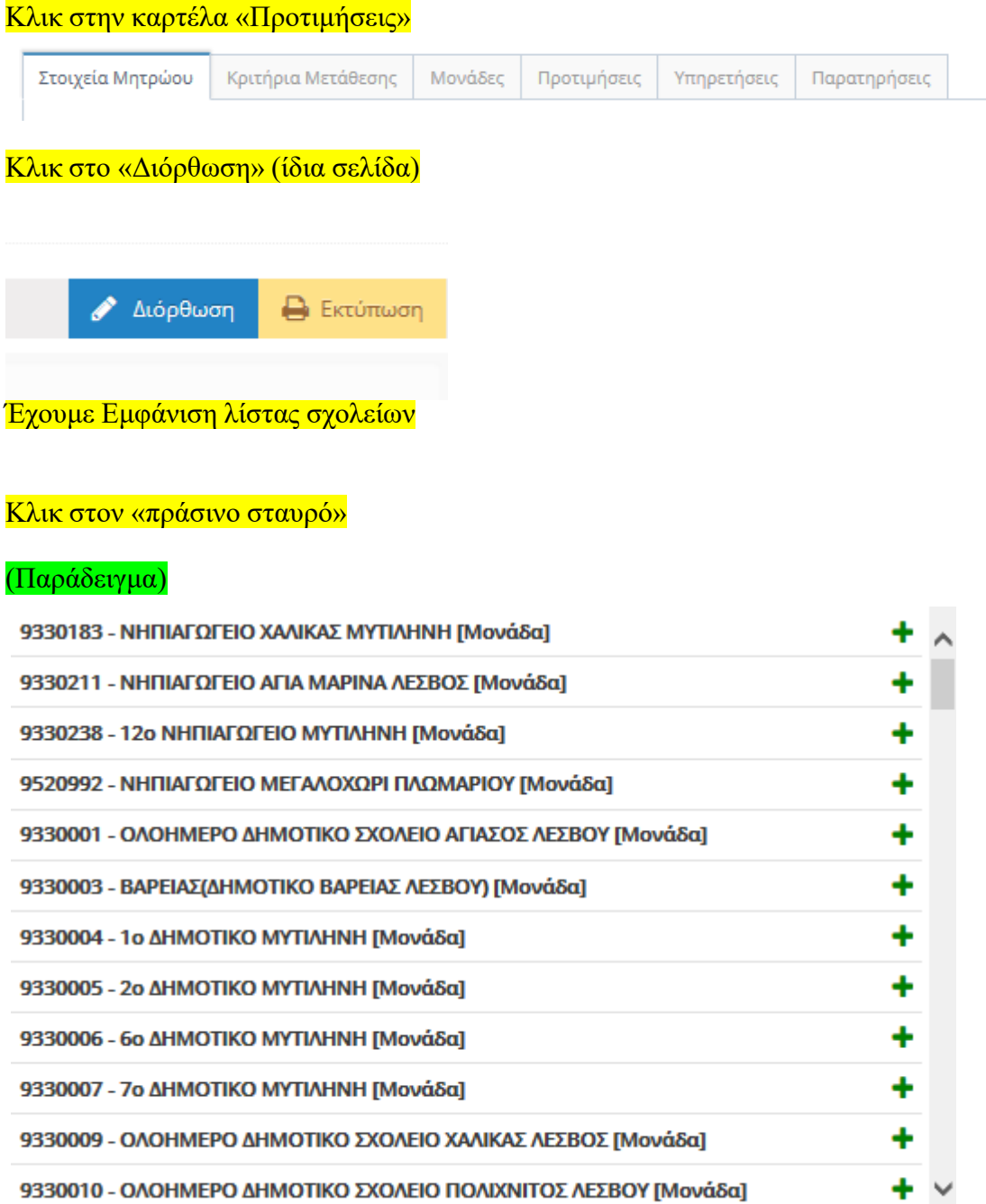

Εμφανίζεται το σχολείο στη διπλανή στήλη

(Παράδειγμα)

**Θ** Πατήστε το - για να αφαιρέσετε μια επιλεγμένη προτίμηση. Μπορείτε να ταξινομήσετε τις επιλεγμένες προτιμήσεις πατώντας και σύροντας στην επιθυμητή θέση.

9330183 - ΝΗΠΙΑΓΩΓΕΙΟ ΧΑΛΙΚΑΣ ΜΥΤΙΛΗΝΗ

**Πατήστε το - για να αφαιρέσετε μια επιλεγμένη προτίμηση. Μπορείτε να ταξινομήσετε τις επιλεγμένες προτιμήσεις πατώντας και σύροντας στην επιθυμητή θέση.**

**Mέγιστος αριθμός προτιμήσεων = 20**

**Πατήστε το κουμπί «ΠΡΟΣΩΡΙΝΗ ΑΠΟΘΗΚΕΥΣΗ»**

 **Είναι δυνατή η αλλαγή των προτιμήσεων μέχρι και τη λήξη της προθεσμίας υποβολής των αιτήσεων. Θα ληφθεί υπόψη η τελευταία καταχώριση.**

Όταν ολοκληρώσετε τις επιλογές σας πατήστε «ΟΡΙΣΤΙΚΟΠΟΙΗΣΗ » (αν η αίτηση δεν οριστικοποιηθεί δε θα ληφθεί υπ' όψιν)

Η αίτησή σας έχει καταχωρηθεί. Μπορείτε να την Εκτυπώσετε